Verified and Released On 12th Sep 2023, 13th Sep 2023 **YLogForms**

# **Released Notes**

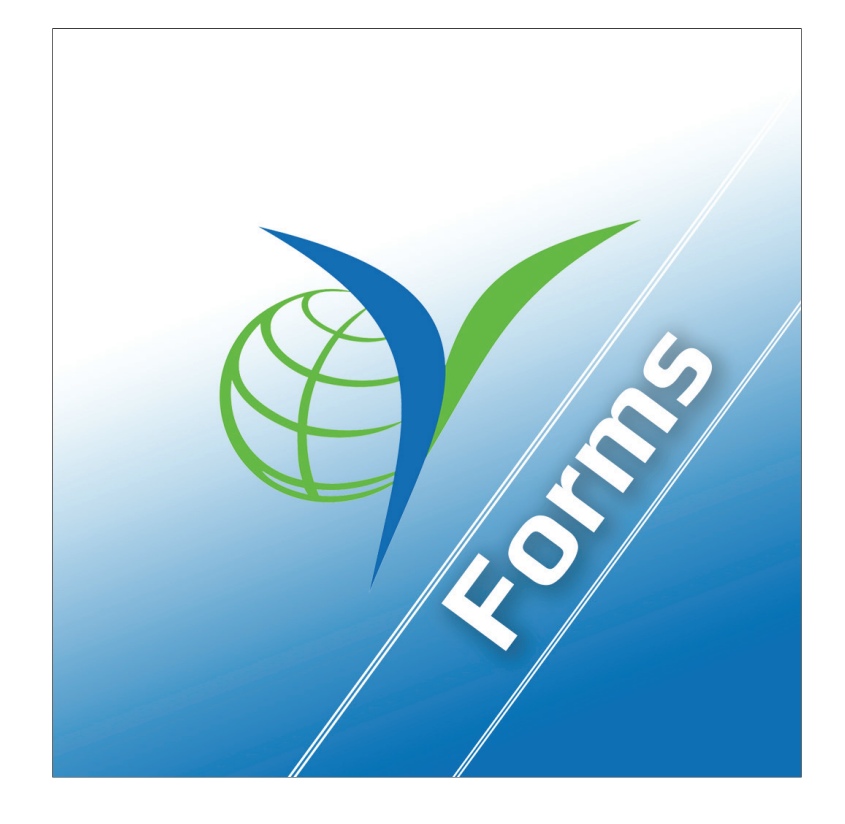

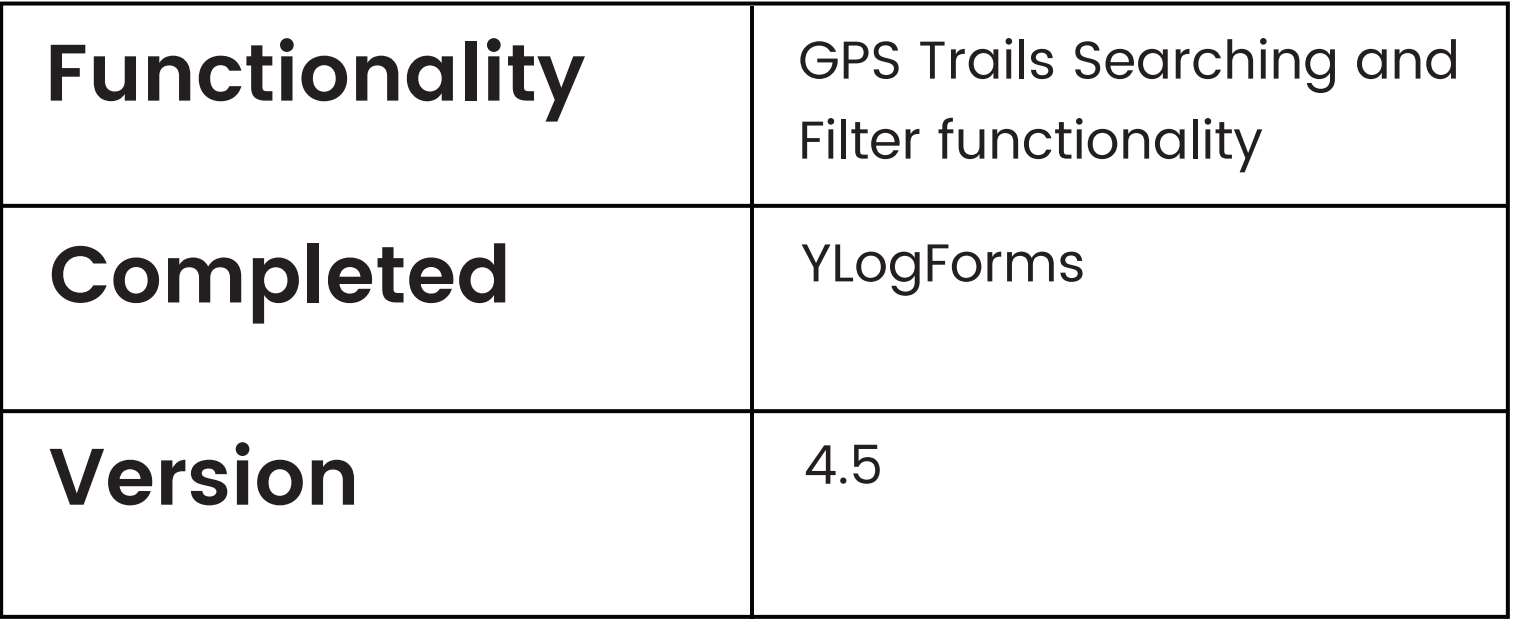

This feature facilitates the user to search GPS Trails data via Vehicle, Device, Dispatch and Drivers.User can get the GPS Trails data filtered.

#### GPS Trails : Search Feature

- Open Side Menu and select GPS Trails Screen
- $\Theta$  It will show you one searching popup.

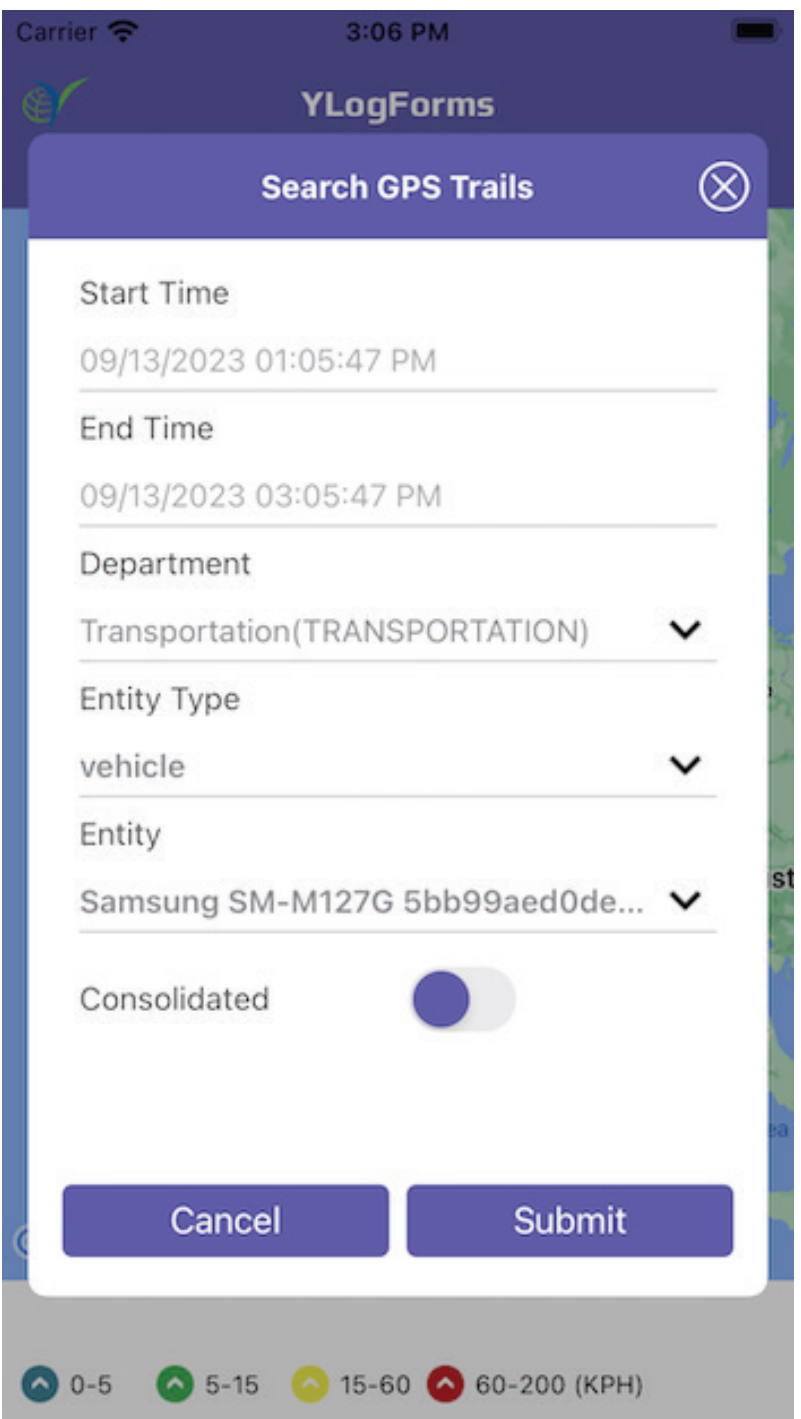

#### You can select Start and End time (6 hours difference only)

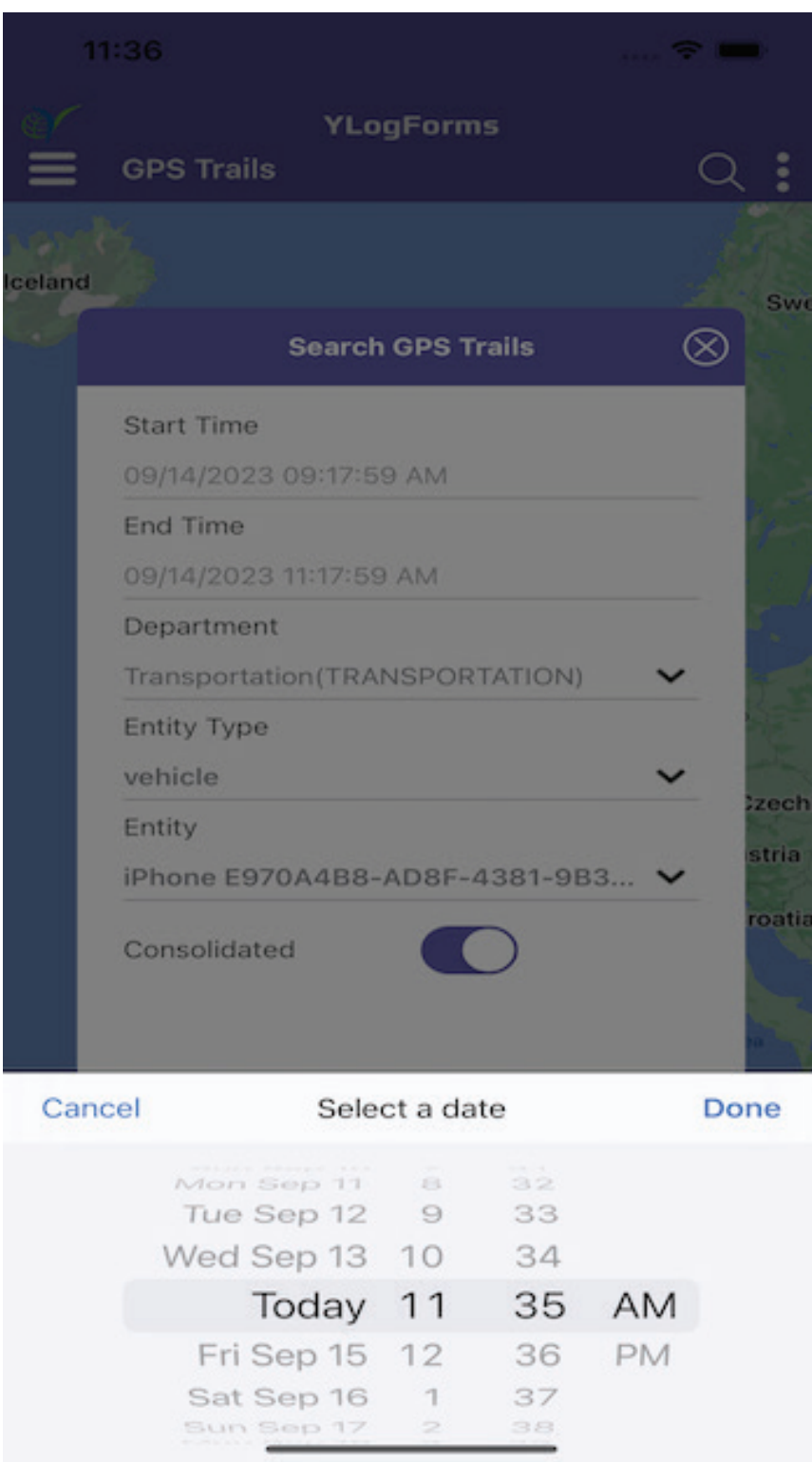

You can select which department you want to search.

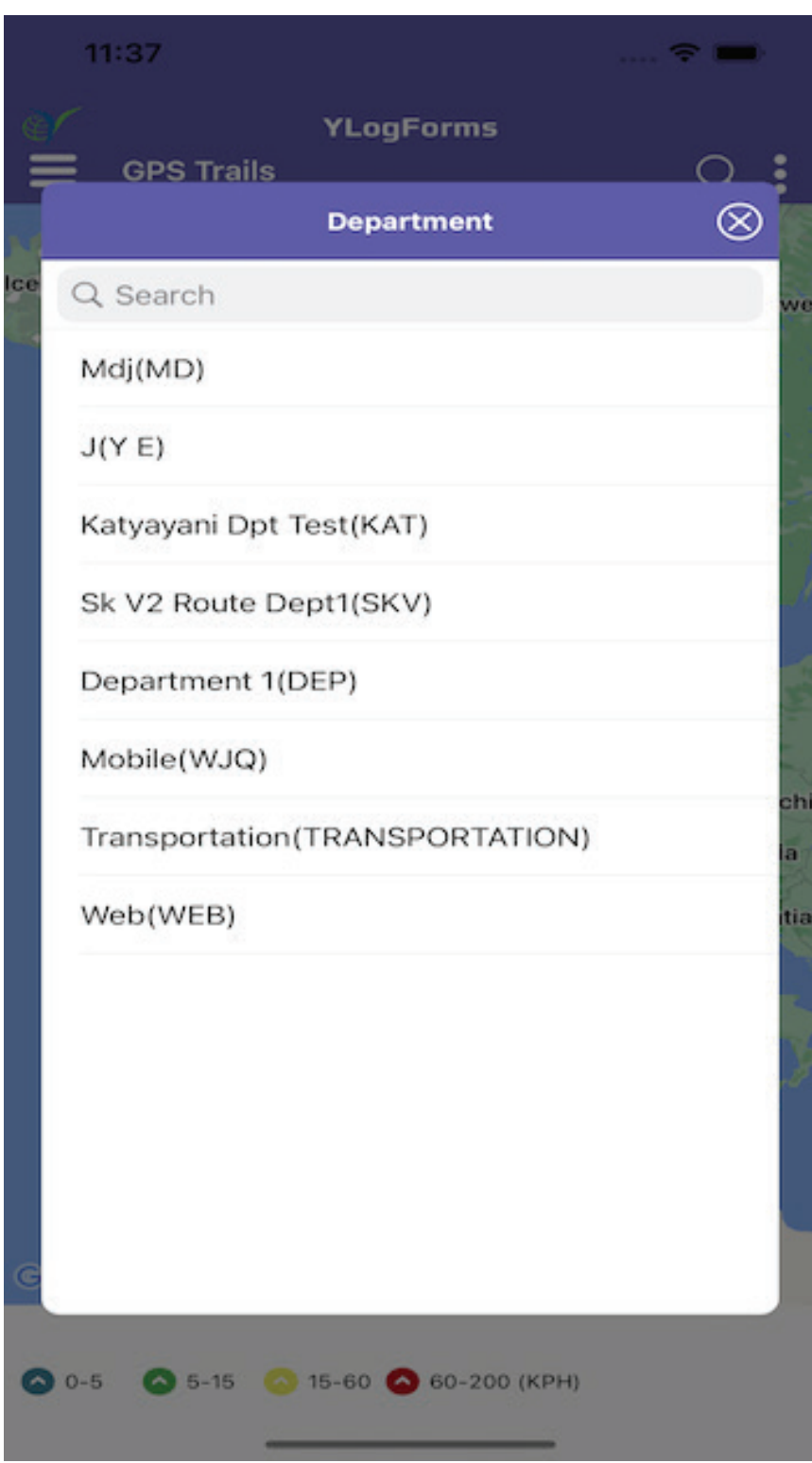

 $\Theta$  Select Entity Type Vehicle, Driver, Device or Dispatch.

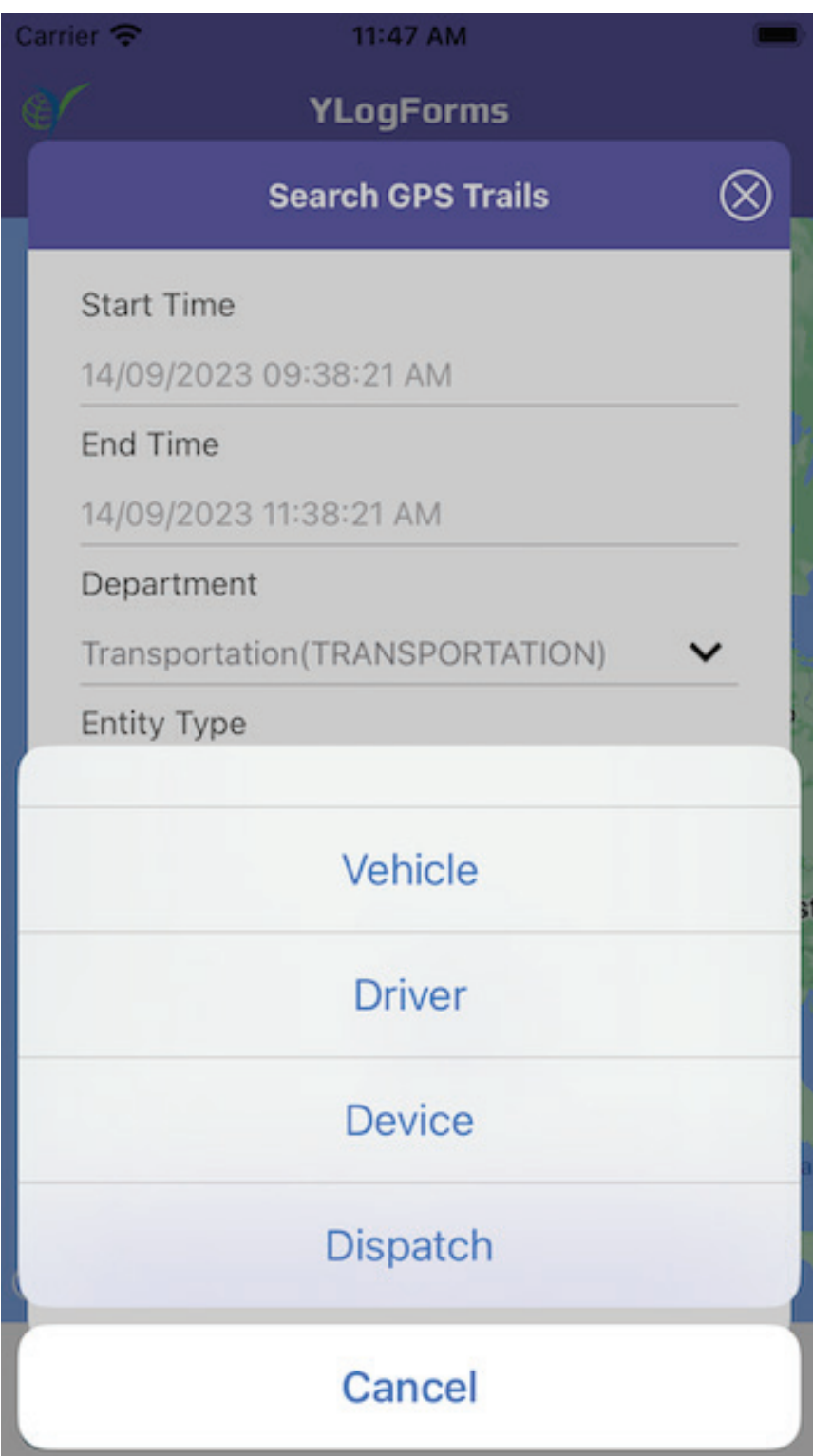

 $\Theta$  Select Entity from the Entity List and you can also search entity.

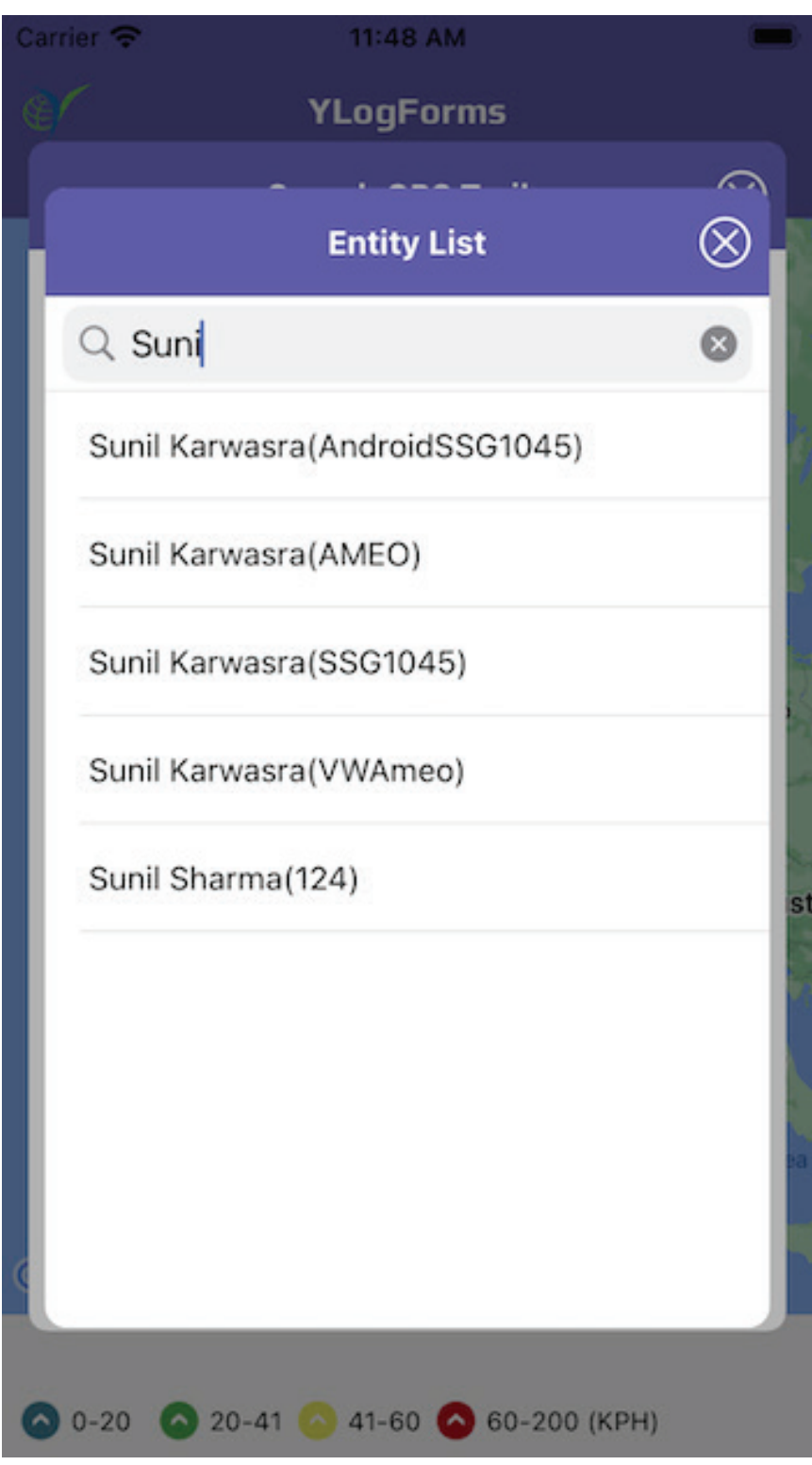

#### $\Theta$  Select Consolidated as true or false.

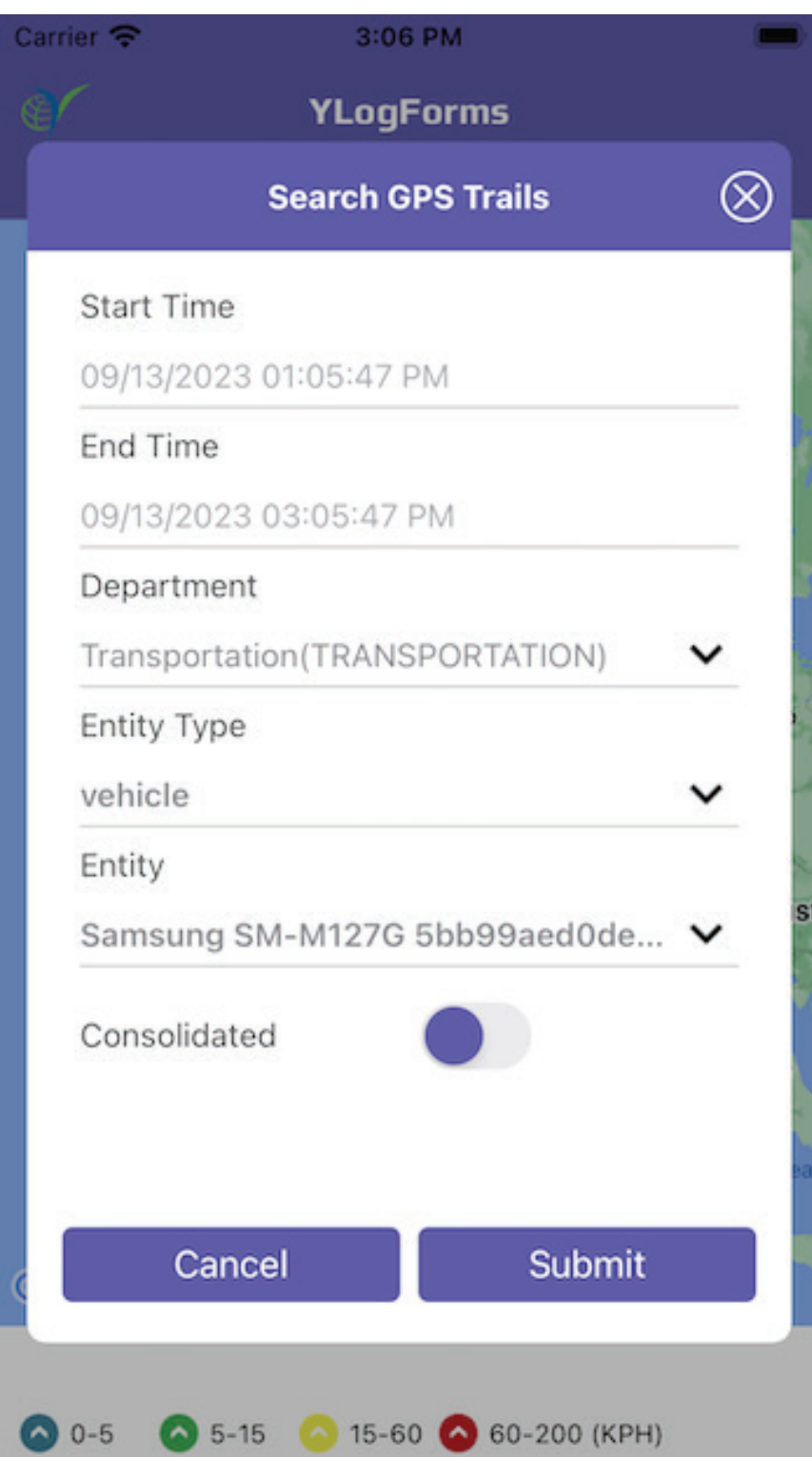

- Click on Submit to submit Search Data .  $\Theta$
- You can find the data on GPS Trails $\Theta$

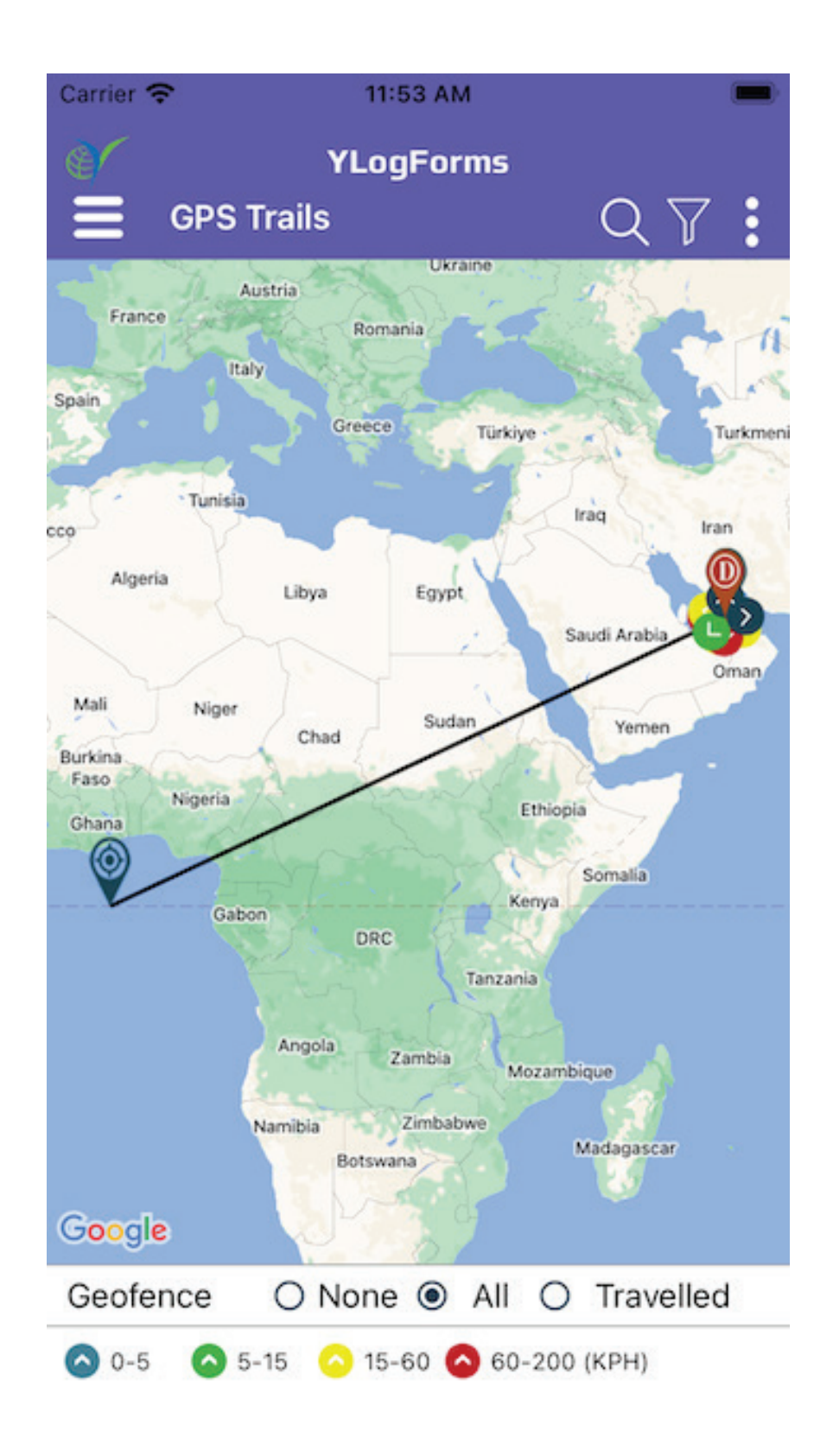

You can also select None, All or travelled option for Geofence, if there  $\bigodot$ is data then it will show as above image and if there is no data then it will show as below image

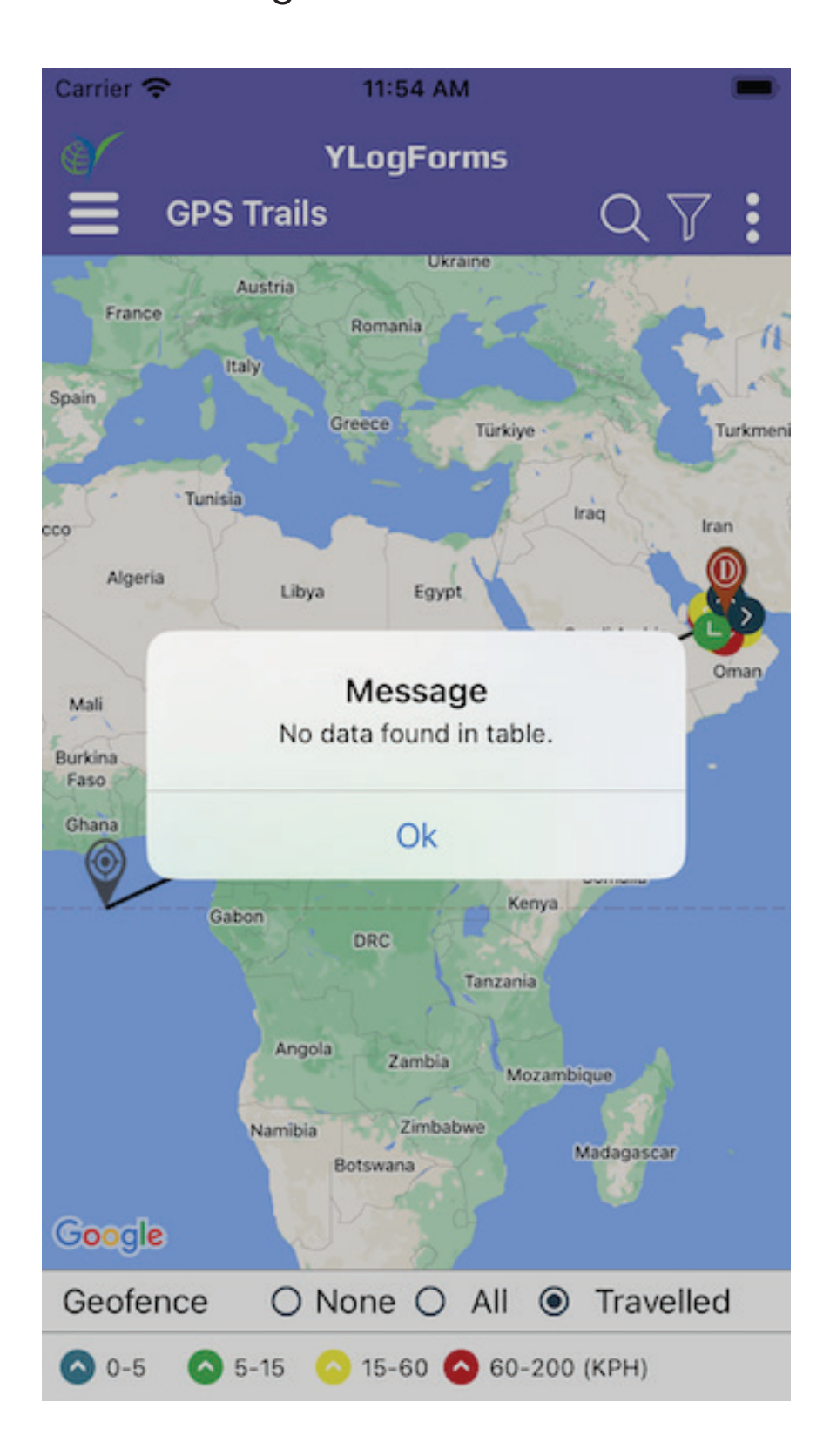

#### GPS Trails : Filter Feature

on top bar, there is filter option, click on it, Filter Popup will open

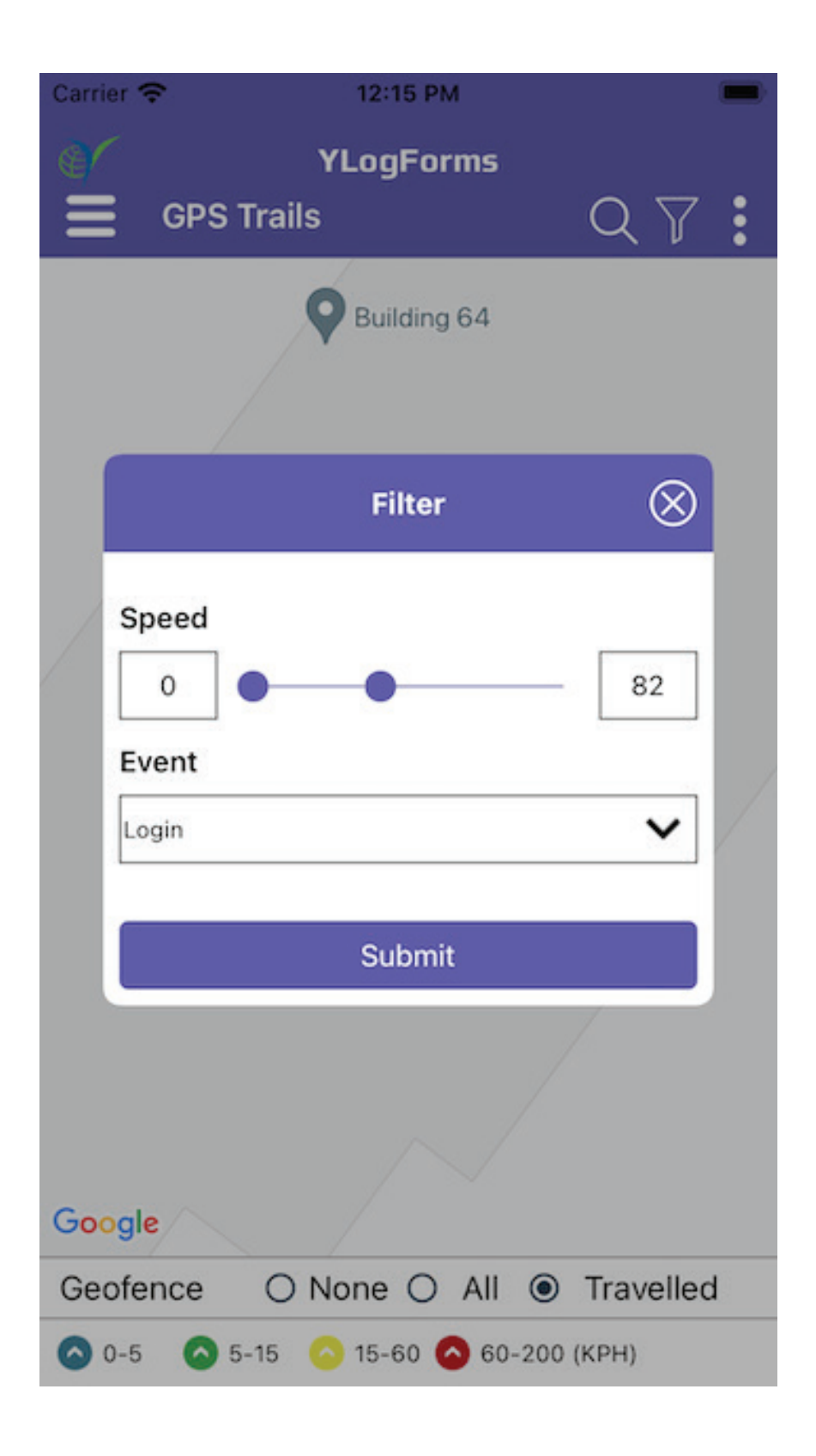

#### in Filter Popup you can set Speed and Event for Filter Data

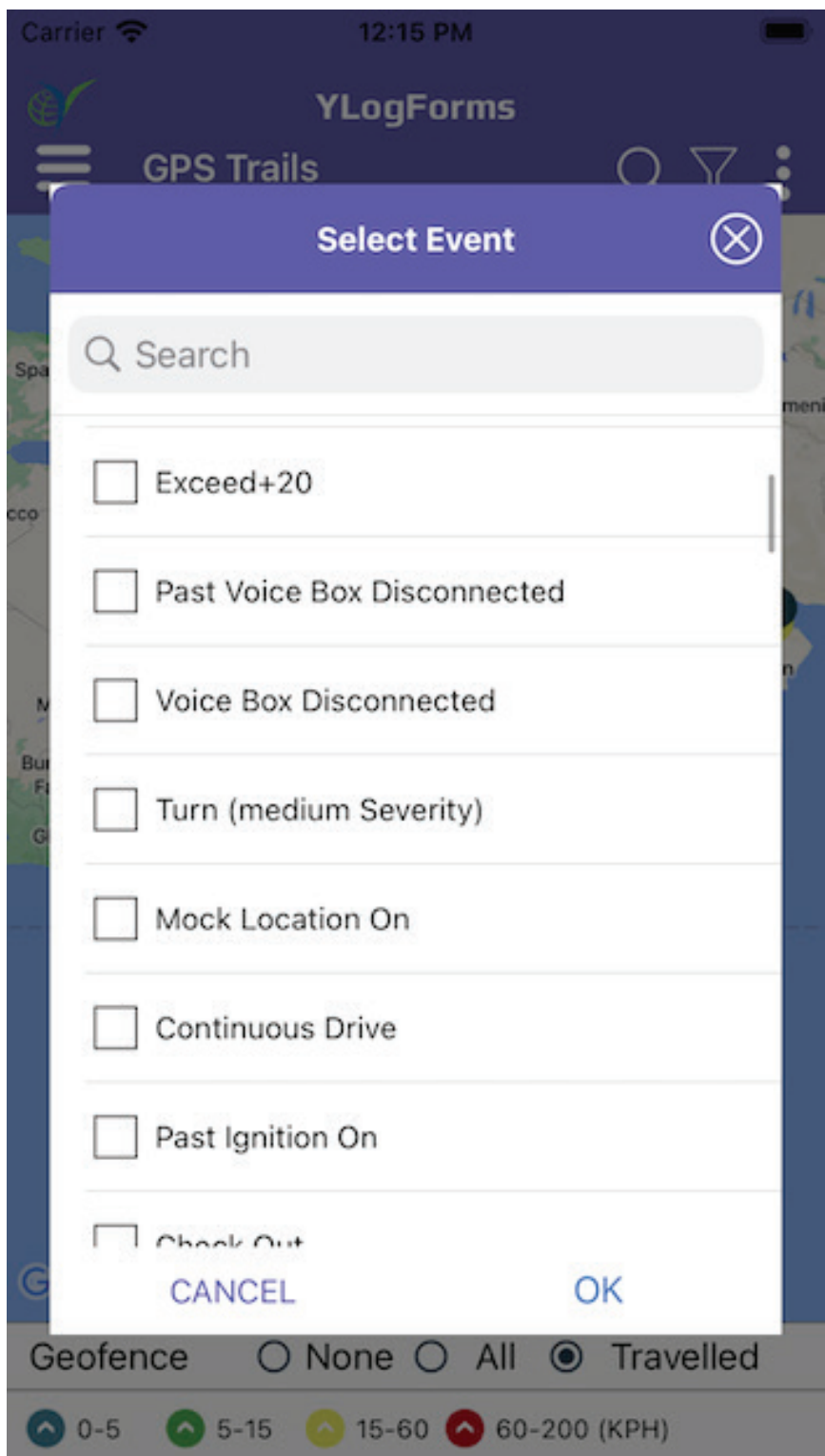

- after selection of it, you can Submit your data via clicking on Submit  $\bigodot$ button
- Filter popup will dismiss and Data will show on map as below $\Theta$

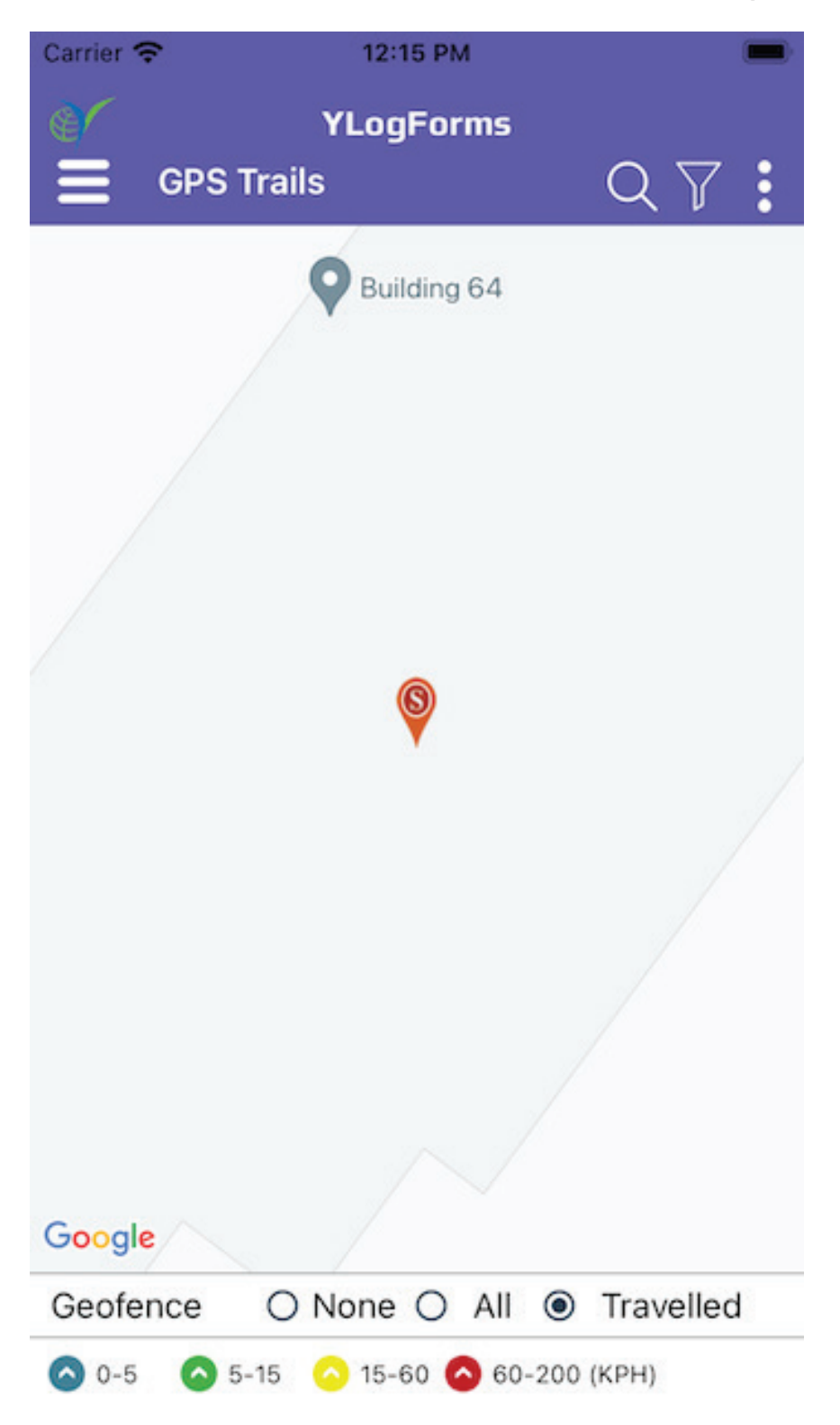

#### on click of the marker, it will open popup for the description $\bigodot$

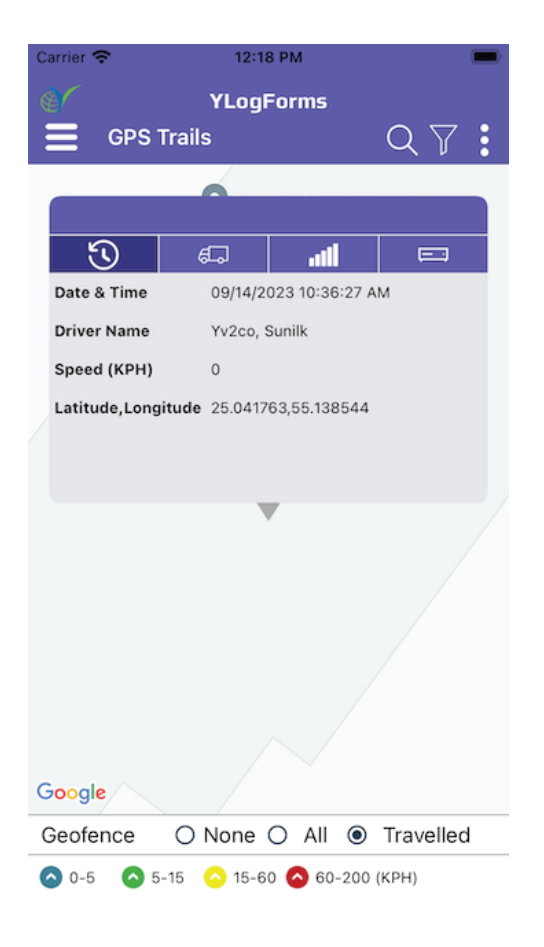

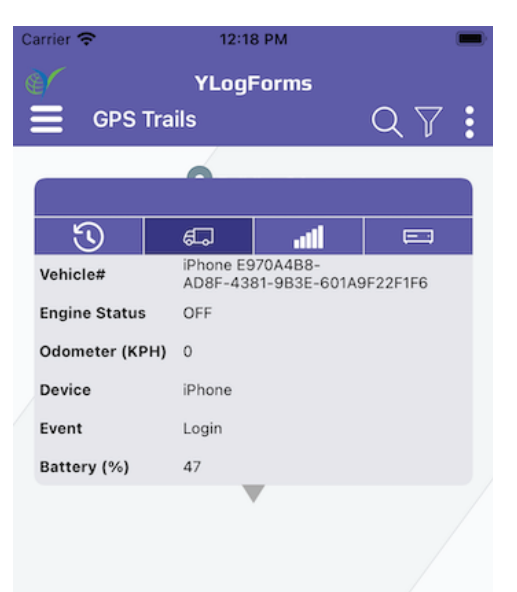

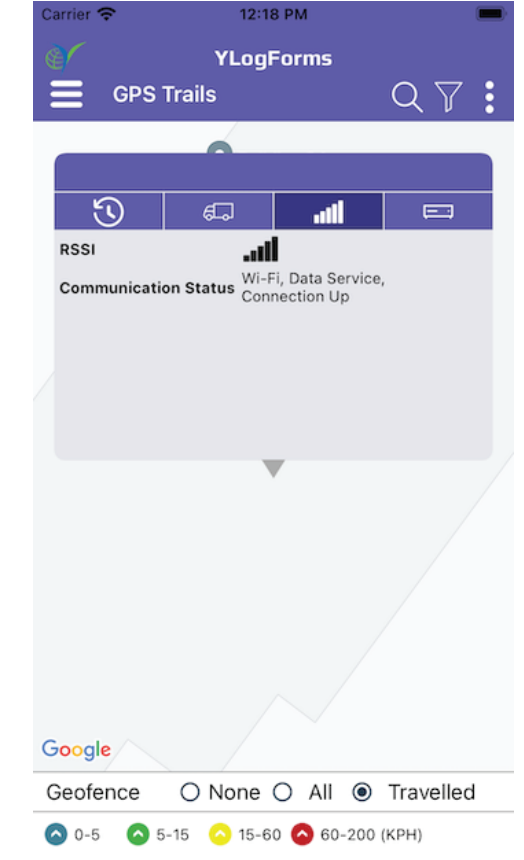

#### Google

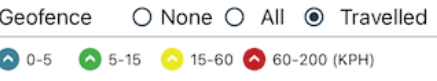

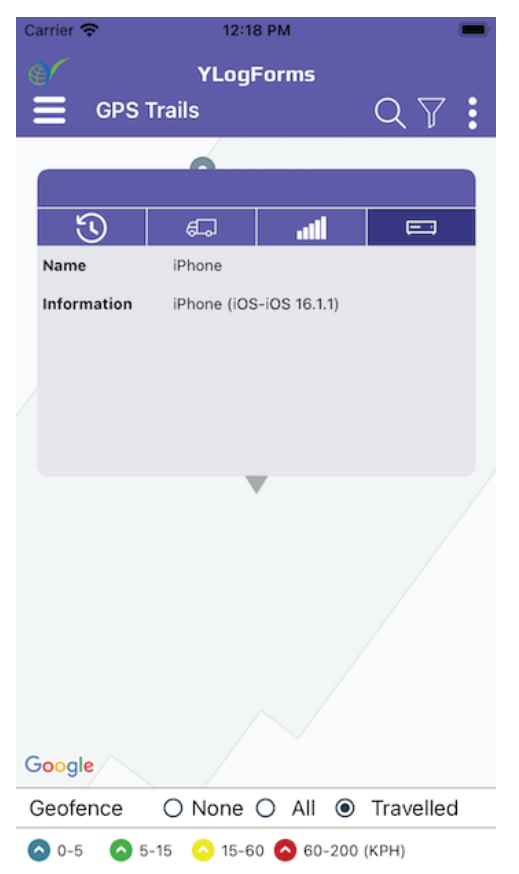

**GPS Trails Module (Search and Filter)**

## **Platforms Covered**

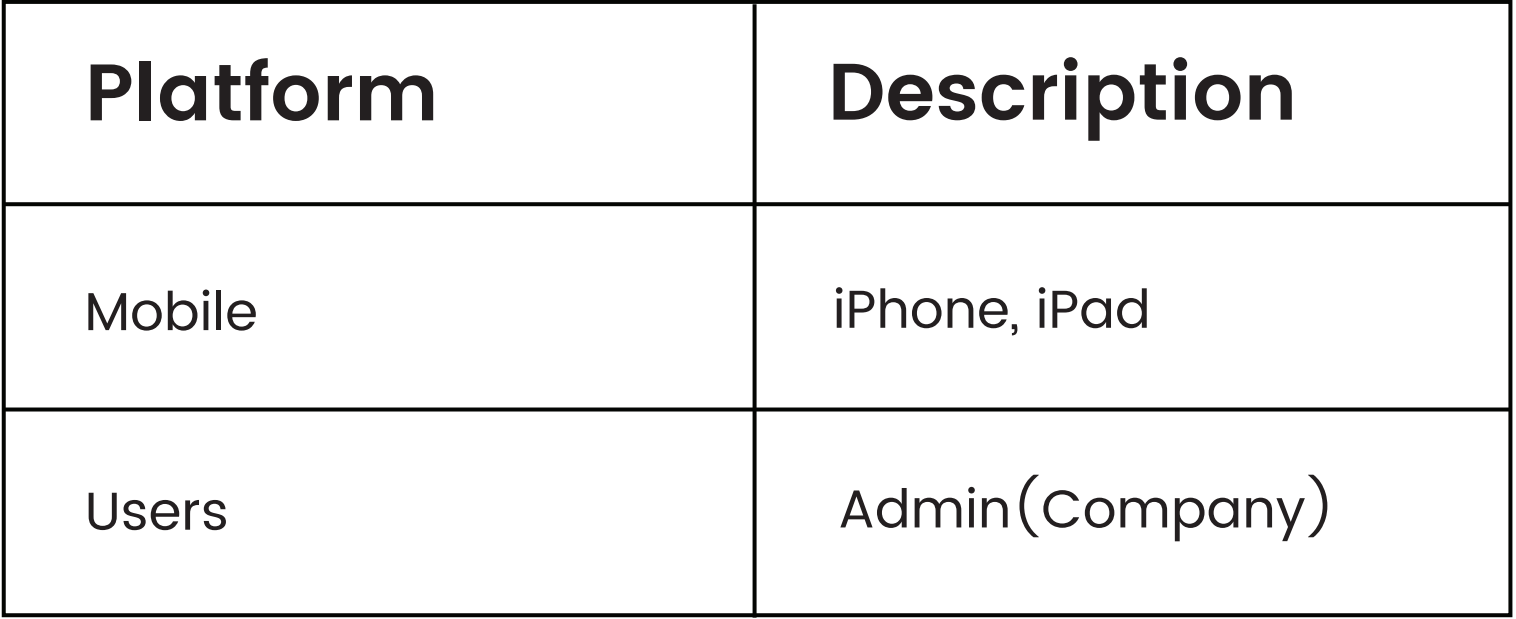